## **Savings Bond Toolkit**

Software and User Manual (Version 2002.10)

Copyright © 2000-2002, Brentmark Software, Inc., All Rights Reserved.

May 3, 2002 Brentmark® Software, Inc. 3505 Lake Lynda Drive, Suite 212 Orlando, FL 32817-8327

#### **Sales**

1-800-879-6665

#### **Technical Assistance**

407-306-6160

#### **Fax**

407-306-6107

**www.brentmark.com**

**sales@brentmark.com**

**support@brentmark.com**

**comments@brentmark.com**

## **Table of Contents**

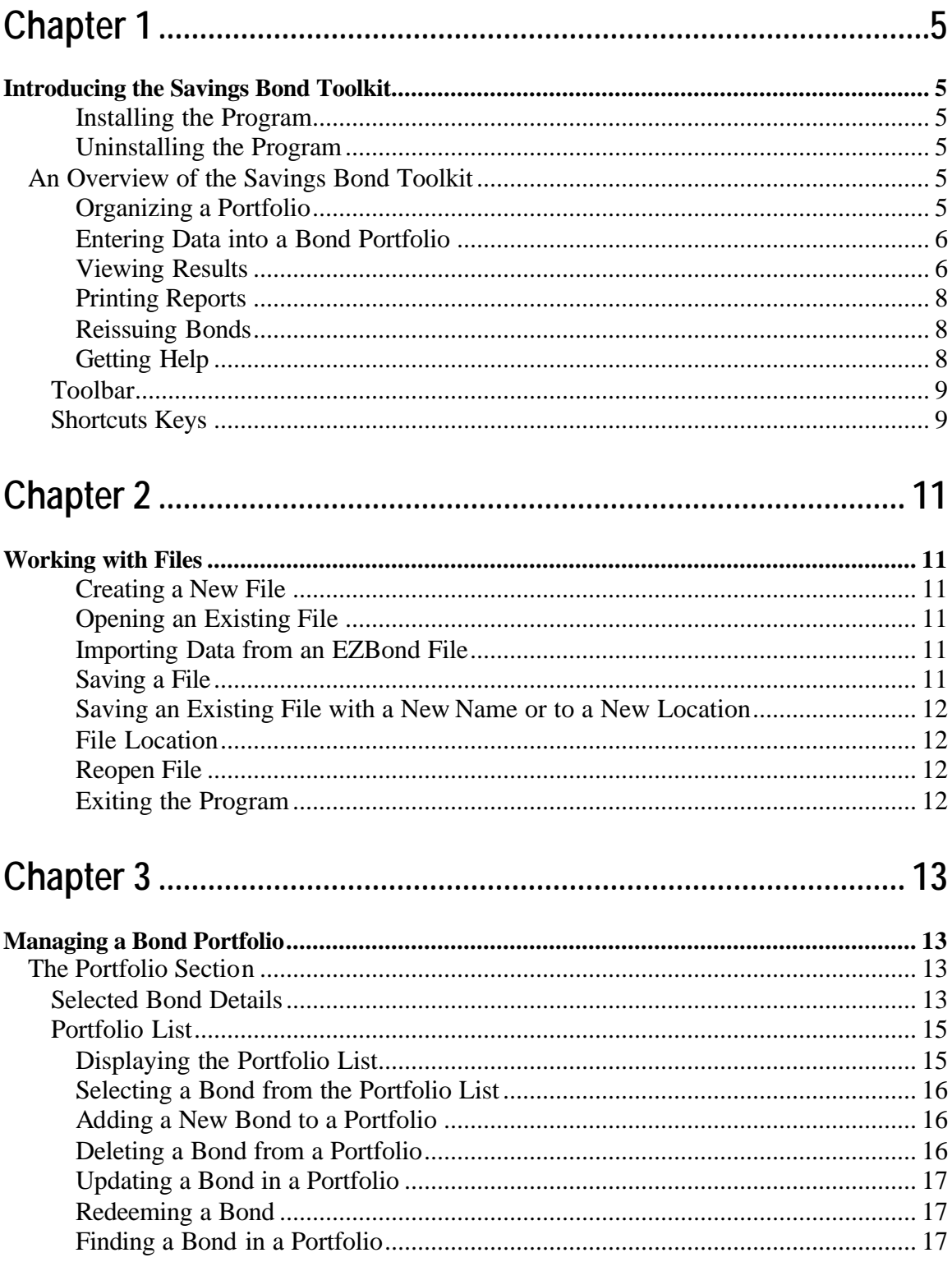

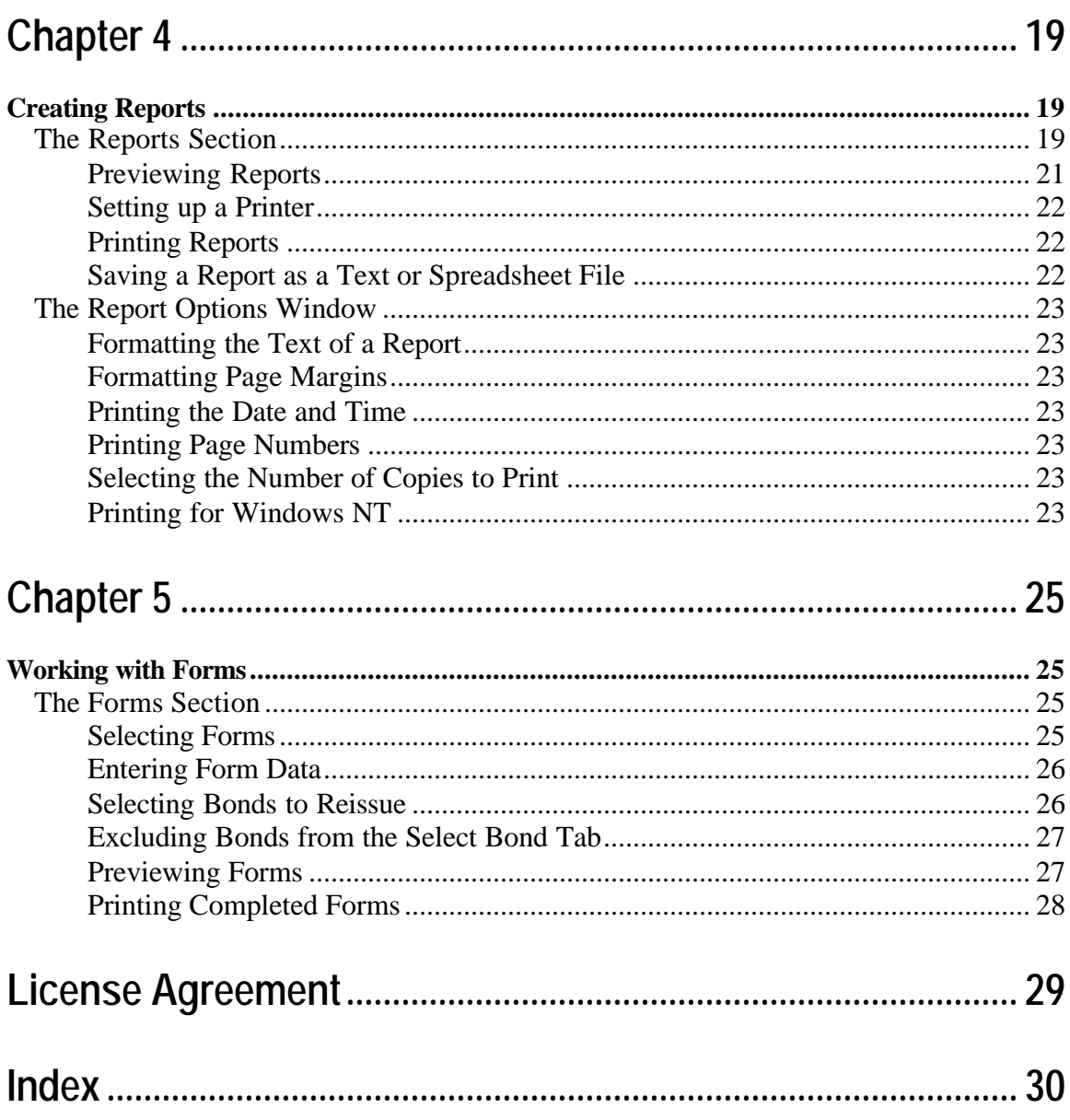

## **Chapter 1** *Introducing the Savings Bond Toolkit*

Getting started with the Savings Bond Toolkit is easy. Before you install the program, be sure that you're running a Windows 95 or later operating system. The Savings Bond Toolkit does not run on Windows 3.1 or earlier operating systems.

#### *Installing the Program*

- 1. Insert the disk into the disk drive.
- 2. On the Windows Taskbar, click the **Start** button.
- 3. On the **Start** menu, click **Run**. The Run dialog box appears. In the **Open** box, A:\SETUP.EXE should appear. If it doesn't, type A:\SETUP.EXE.
- 4. Click OK.
- 5. The setup program begins. Follow the instructions in the setup program.

#### *Uninstalling the Program*

- 1. On the Windows Taskbar, click the **Start** button.
- 2. Point to **Settings** and click **Control Panel**. The Control Panel window appears.
- 3. Click **Add/Remove Programs**. The Add/Remove Program Properties dialog box appears.
- 4. Use the scrollbar to find the Savings Bond Toolkit. When you find it, click the program title. Notice that the **Add/Remove** button is now functional.
- 5. Click the **Add/Remove** button. The uninstall program begins. Follow the instruction in the uninstall program.

## **An Overview of the Savings Bond Toolkit**

The Savings Bond Toolkit allows you to quickly and easily manage a client's bond portfolio. The program allows you to value Series E, Series S, Series EE, Series I, Series H, and Series HH bonds, to print and format bond reports, and to prepare bond reissue forms.

#### *Organizing a Portfolio*

When you open the program, the left side of the window displays the contents of the current file. The Help file and this manual, refer to this section as the **Portfolio List**. Use

the **Portfolio List** to group the file's contents and to select individual bonds. For more details, see *Chapter 3, Managing a Bond Portfolio*.

#### *Entering Data into a Bond Portfolio*

When you open the program, the right side of the window displays details for the **Selected Bond**. Use this section to add, delete, update, or find bonds. Also, use this section to identify bonds as **Redeemed** or **Reissued**.

The program makes it easy to enter multiple bonds. For example, if you enter a valid **Serial Number**, the program automatically enters the **Series** and **Face Value**. Or if you're entering bonds that have the same **Owner**, the program automatically enters the **Social Security Number**. For more details, see *Chapter 3, Managing a Portfolio*.

#### *Viewing Results*

When you open the program, the bottom portion of the window displays the results in two columns of results. The left column lists the results of the **Selected Bond**. The right column lists values for the **Entire Portfolio**.

To calculate the report values, the program uses the **Redemption Value Table**, published by the Bureau of Public Debt.

Following are descriptions of what the program calculates. To create reports, see *Chapter 4, Creating Reports*.

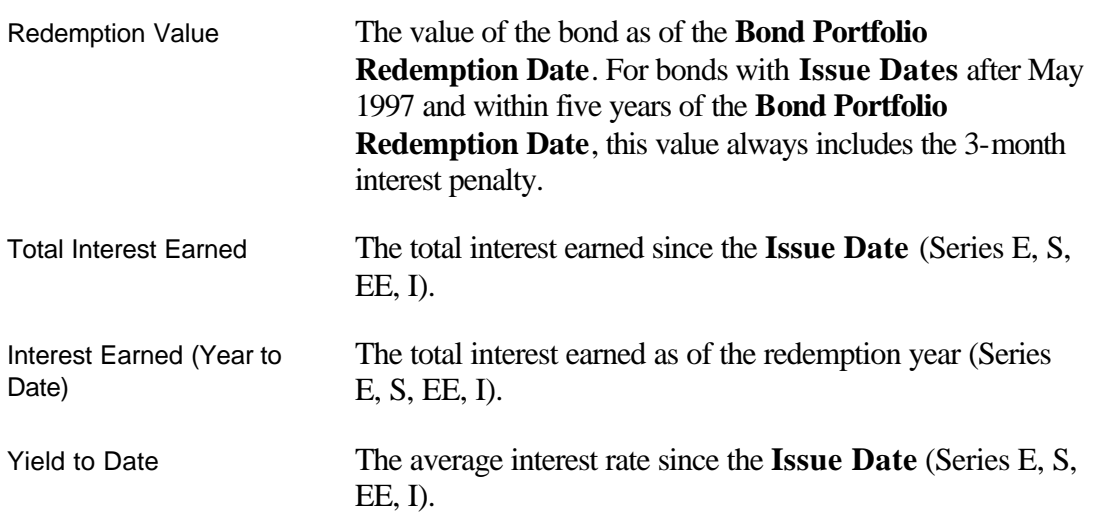

#### For each bond the program calculates the following results:

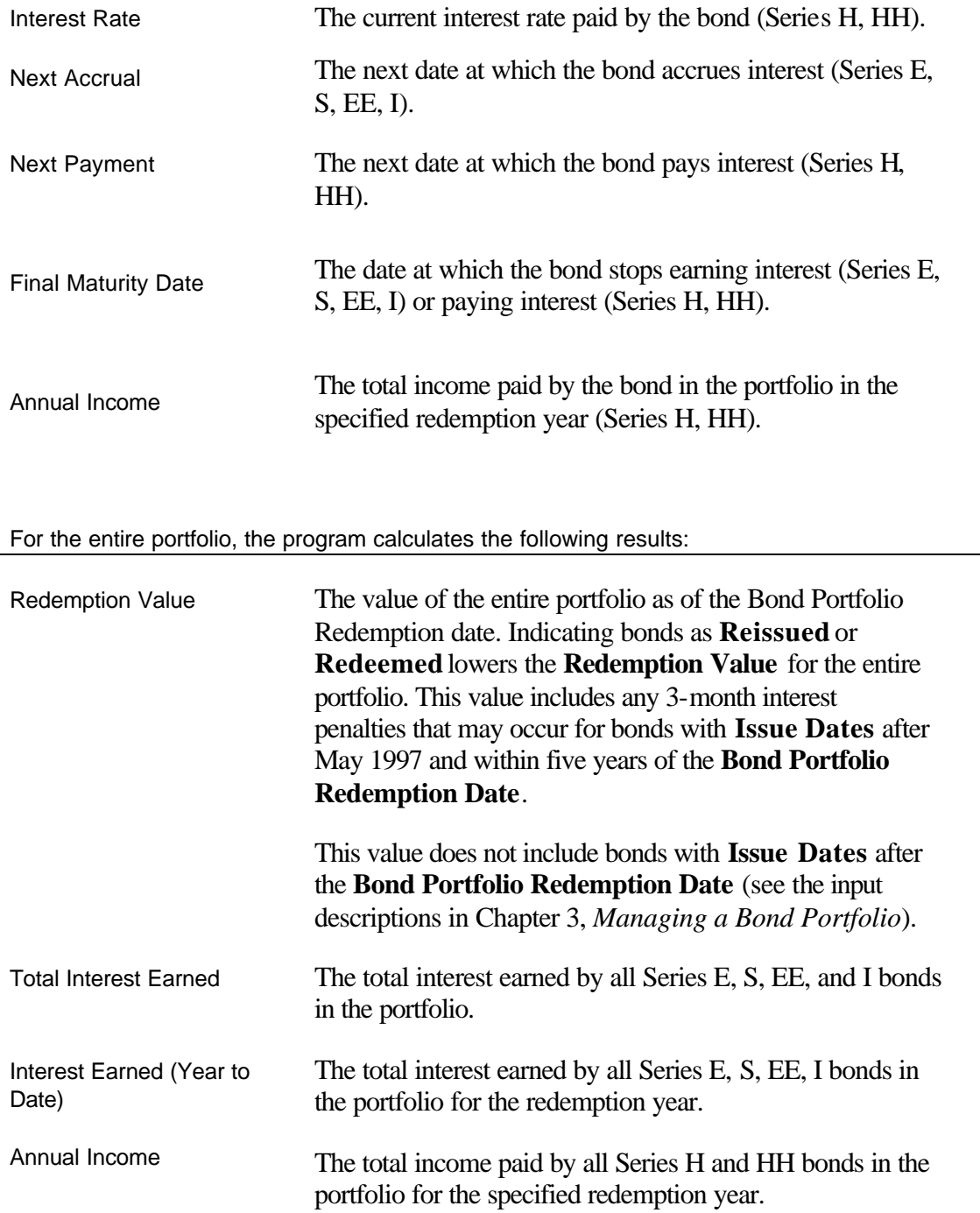

l,

#### *Printing Reports*

The program gives you a variety of printing and report options. For example, print only bonds that are **Maturedand Exchangeable** or print only bonds that are **Matured and Non-exchangeable**. For more details, see *Chapter 4, Creating Reports*.

#### *Reissuing Bonds*

The program allows you to prepare bond reissue forms. You can enter your request directly into the program, and the program will automatically fill out the request form. Or you can print a form and complete it yourself. For more details, see Chapter 5, Reissuing Bonds.

#### *Getting Help*

A **Hint Line** appears below the results. The **Hint Line** displays short hints to help you with data entry. As you move the pointer across buttons, boxes, and other areas of the window, the **Hint Line** displays information specific to each item.

The program also has an online Help system. Just click the question mark graphic and a Help topic for the section in which you're working appears. Or use the Help menu to view the **Help Contents** or to search the **Help Index**.

Brentmark also provides technical assistance.

- Assistance by telephone is available Monday through Friday between 9:00 AM and 6:00PM Eastern Standard Time at (407) 306-6160.
- For assistance by fax, send your fax to (407) 306-6107.
- For assistance via e-mail, send your questions and comments to support@brentmark.com.
- For assistance by postal mail, write to:

Brentmark Software, Inc. 3505 Lake Lynda Drive, Suite 212 Orlando, FL 32817-8327

Please include the following information in your correspondence:

- The name to which the program is registered.
- A contact phone number.
- The program name and version number.
- Your system configuration.
- A sample printout or description of the problem.

• A list of any error messages that have appeared.

### **Toolbar**

Use the toolbar for commonly used commands.

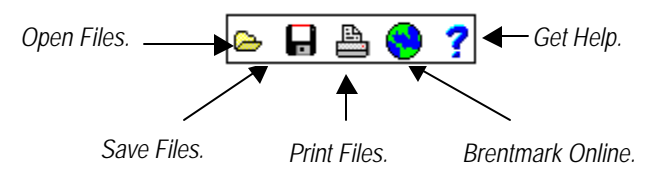

The toolbar also contains four buttons that access each section of the program:

- Portfolio
- Reports
- Forms
- Redemption Value Table

### **Shortcuts Keys**

The program provides a number of Shortcut Keys.

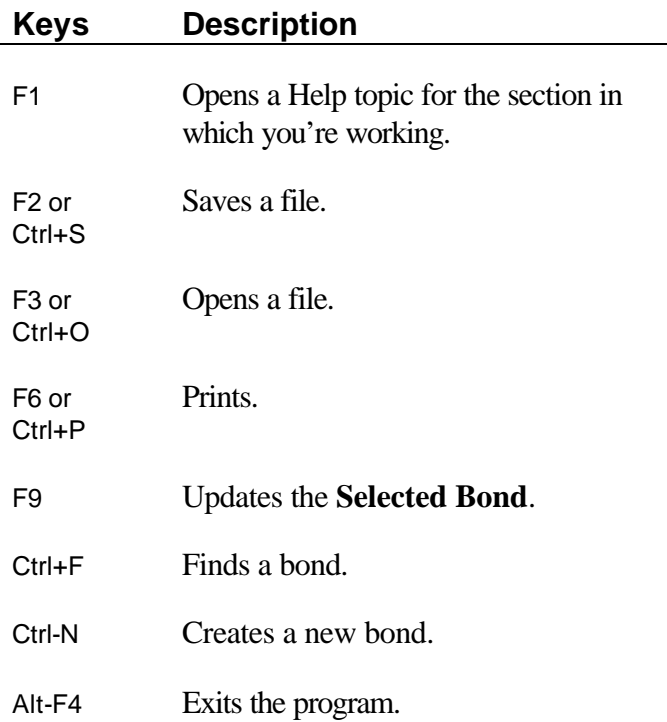

**Chapter 2** *Working with Files*

Refer to this chapter for procedures that you'll frequently use when working with files.

#### *Creating a New File*

• On the **File** menu, click **New**. If you have not saved the open file, the program prompts you to save it before creating a new file.

#### *Opening an Existing File*

- 1. On the **File** menu click **Open**. Or on the toolbar, click the **Open** graphic. The **Open** dialog appears.
- 2. In the **File name** box, enter the name of the file and proper extension. Be sure you have selected the proper drive and folder of your file.

#### *Importing Data from an EZBond File*

- 1. On the **File** menu click **Import from EZBond**. The **Open** dialog appears.
- 2. In the **File name** box, enter the name of the file and proper extension (.db). Be sure you have selected the proper drive and folder of your file.

#### *Note*

*EZBond was a bond program that was distributed through Jane Schuck & Associates.* 

#### *Saving a File*

- On the **File** menu, click **Save**. Or on the toolbar, click the **Save** graphic. The program saves the file using the current file name.
- 1. If the file has not been saved before, the **Save As** dialog appears.
- 2. Select the drive and folder in which to save the file.
- 3. In the **File** name box, type a name for the file. The program automatically adds the proper extension (.svt) to the file name.

#### *Saving an Existing File with a New Name or to a New Location*

- 1. Open an existing file.
- 2. On the **File** menu click **Save As**. The **Save As** dialog appears.
- 3. Select the drive and folder in which you want to save the file.
- 4. In the **File** name box, enter a name for the new file. The program automatically adds the proper extension (.svt) to the file name.

#### *File Location*

On the **File** menu, click **File Location**. This option allows you to specify a default folder where data files will be stored to or opened from. When this option is selected, the program will use the specified default folder the next time you open or save a file. Note that when a file is opened or saved from some other folder, then that other folder becomes the default folder for subsequent open or save operations.

#### *Reopen File*

On the **File** menu, click **Reopen File**. A list of recently used files appears. Select the file you wish to reopen.

#### *Exiting the Program*

- 1. Save the file with which you are working.
- 2. On the **File** menu, click **Exit**. If you haven't saved your work, the program prompts you to save it.

## **Chapter 3** *Managing a Bond Portfolio*

## **The Portfolio Section**

When you run the program, the **Portfolio** section appears. On the left side of the window you'll see a **Portfolio List** that allows you to organize and select bonds. The right side of the window contains the **Selected Bond** details and contains buttons that allow you to add, delete, find and update bonds. The **Selected Bond** details also allow you to see if a bond has been **Reissued** or **Redeemed**.

#### **Selected Bond Details**

The **Selected Bond** details appear in the part of the window pictured below. As you enter details, the report totals reflect your changes. Following is a table that provides descriptions of the **Selected Bond** details and suggestions for entering bond details.

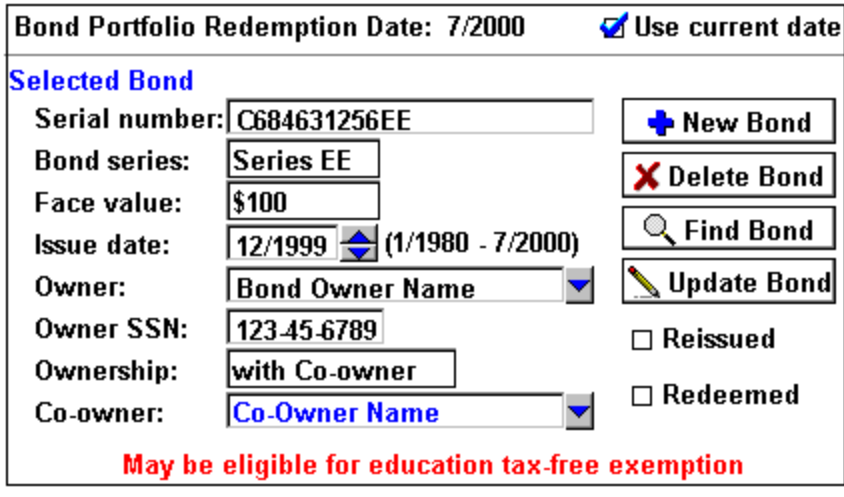

#### **Input Description**

Bond Portfolio Redemption Date This is the date for which the program values a bonds portfolio. The **Bond Portfolio Redemption Date** does not have to be the actual date of the bond's maturity. By default, the program uses the current date. To enter another date, clear the **Use Current Date** check box and enter a date in month/year format.

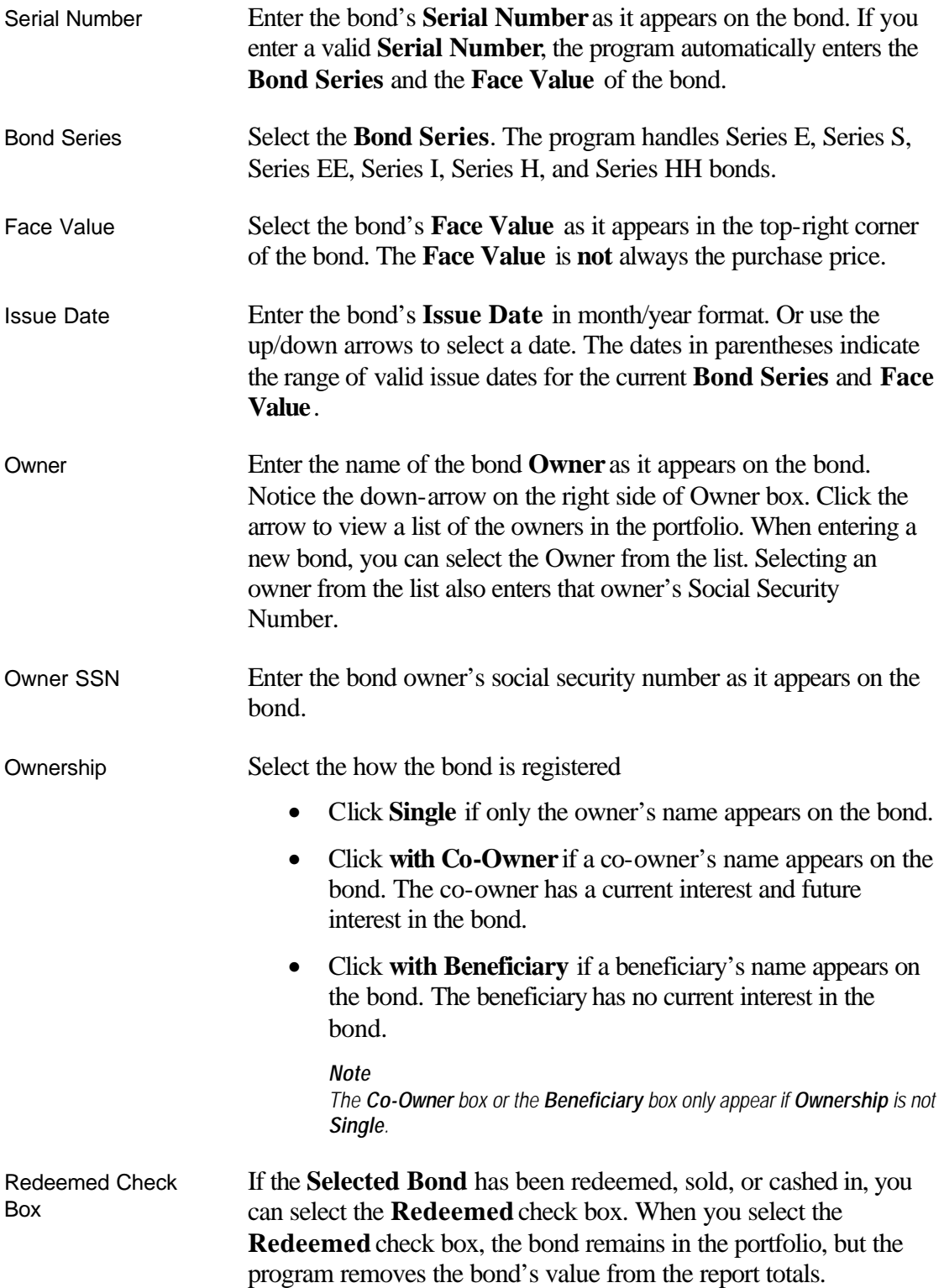

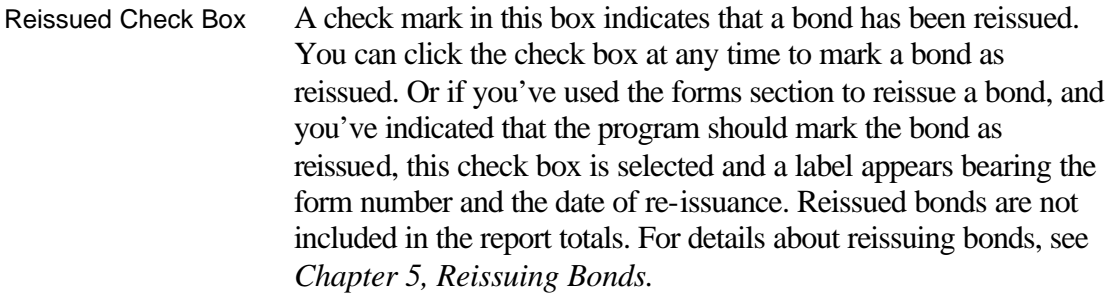

Status Line For each bond, one of the following reminder statements may or may not appear at the bottom of the **Selected Bond** details.

- Matured and exchangeable for HH bonds.
- Matured but Not exchangeable for HH bonds.
- May be eligible for education tax-free exemption.
- Not redeemable until held at least 6 months.

#### **Portfolio List**

The program displays the entire portfolio in a **Portfolio List**, located on the left side of the **Portfolio** section. Use the **Portfolio List** to organize and select bonds.

Owner Group by:  $\Box$ -my bonds [1 bond] NEW\_OWNER) C684631256EE

Each portfolio may contain many bond owners, and each bond owner may own bonds of different series. The file name always appears in the Portfolio List, and the Selected Bond always appears highlighted. In the image above, **my bonds** is the file name.

#### *Displaying the Portfolio List*

Click the **Group by** box and select one of the following methods:

- **None** —Groups the bonds alpha numerically by serial number.
- **Owner**—Groups the bonds by Owner name.
- **Co-Owner**—Groups bonds by Co-Owner name. Bonds with no co-owner appear under the heading **(no-coowner)**.
- **Beneficiary** —Groups the bonds by Beneficiary name. Bonds with no co-owner appear under the heading **(no beneficiary)**.
- **Series** —Groups the bonds by series.

#### *Selecting a Bond from the Portfolio List*

• In the **Portfolio List**, click the bond for which you want to display details. The program highlights the bond in the **Portfolio List** and displays the bond's details in the right side of the window.

#### *Adding a New Bond to a Portfolio*

There are four ways to add a bond to a portfolio:

- On the **File** menu, click **New Bond**.
- In the Portfolio section, click the **New Bond** button.
- On the keyboard, press **Ctrl+N**.
- If the last click occurred in the **Portfolio List**, press the insert key on the keyboard.

When entering a new bond, the words **(New\_Bond)** appear in the **Serial Number** box and in the **Portfolio List**. As you enter the bond details, the program appropriately positions the bond in the **Portfolio List** and updates the report totals.

When adding new bonds, the program includes the following features to keep data entry minimal:

- If you enter a valid **Serial Number**, the program automatically enters the **Series** and **Face Value** of the bond.
- When adding new bonds, the program assumes the **Owner** and **Co-Owner/Beneficiary** of the last **Selected Bond** are the same as those of the new bond.
- If the new bond's **Owner** is already part of a portfolio, the program automatically enters that **Owner's SSN** (social security number).

#### *Deleting a Bond from a Portfolio*

- 1. In the **Portfolio List**, click the bond that you want to delete.
- 2. Delete the bond one of the following ways:
	- Click the **Delete Bond** button.
- Click **Delete Bond** on the **File** menu.
- Press the **Delete** key on your keyboard.

#### *Updating a Bond in a Portfolio*

In the **Portfolio List**, click the bond to update. The details of the **Selected Bond** appear in the right side of the window. As you edit the **Selected Bond**, the **Update Bond** button appears. The program updates the bond each time you:

- Press **Enter** or **Tab** on your keyboard.
- Press **F9** on your keyboard.
- Click the **Update Bond** button.
- Click another input box.
- Click the **Portfolio List**.

#### *Redeeming a Bond*

- 1. In the **Portfolio List**, click the bond to redeem. The details of the **Selected Bond** appear in the right side of the window.
- 2. Click the **Redeemed** check box. The program removes the value of the bond from the portfolio and the reports, but leaves the bond details in the portfolio.

#### *Finding a Bond in a Portfolio*

You can quickly search for a bond using its **Serial Number**. Begin your search one of the following ways:

- On the **File** menu, click **Find Bond**.
- In the Portfolio section, click the **Find Bond** button.
- On your keyboard, press **CTRL+F**.

Any of these methods causes the **Find** box to appear. In the **Find** box, enter the bond's **Serial Number** and click **OK** or press the **Enter** key. The program finds the bond, highlights it in the **Portfolio List**, and displays its details. If the program does not find the bond, the message **Not found** appears in the **Find** box.

## **Chapter 4** *Creating Reports*

## **The Reports Section**

Use the Reports section to prepare results for printing. To access the Reports section, click **Reports** on the toolbar. A portion of the Reports section appears below. Following is a table that provides descriptions of the Reports section and suggestions for preparing reports.

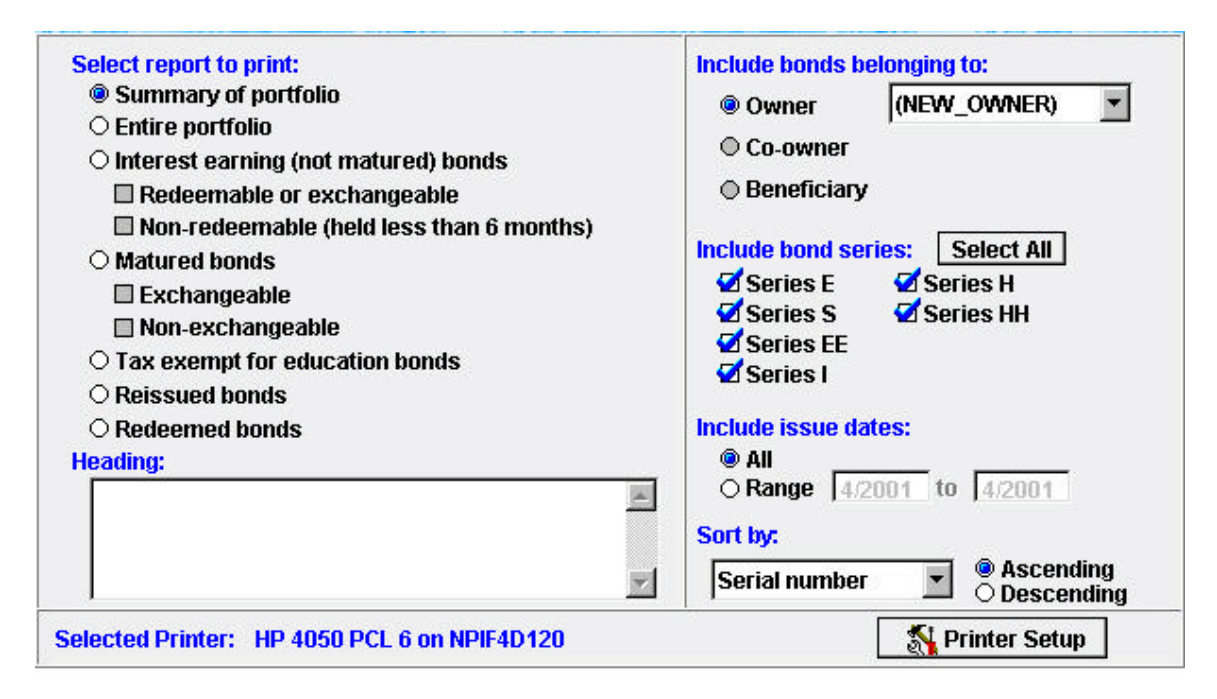

For additional options, click the **Report Options** button at the bottom of the window.

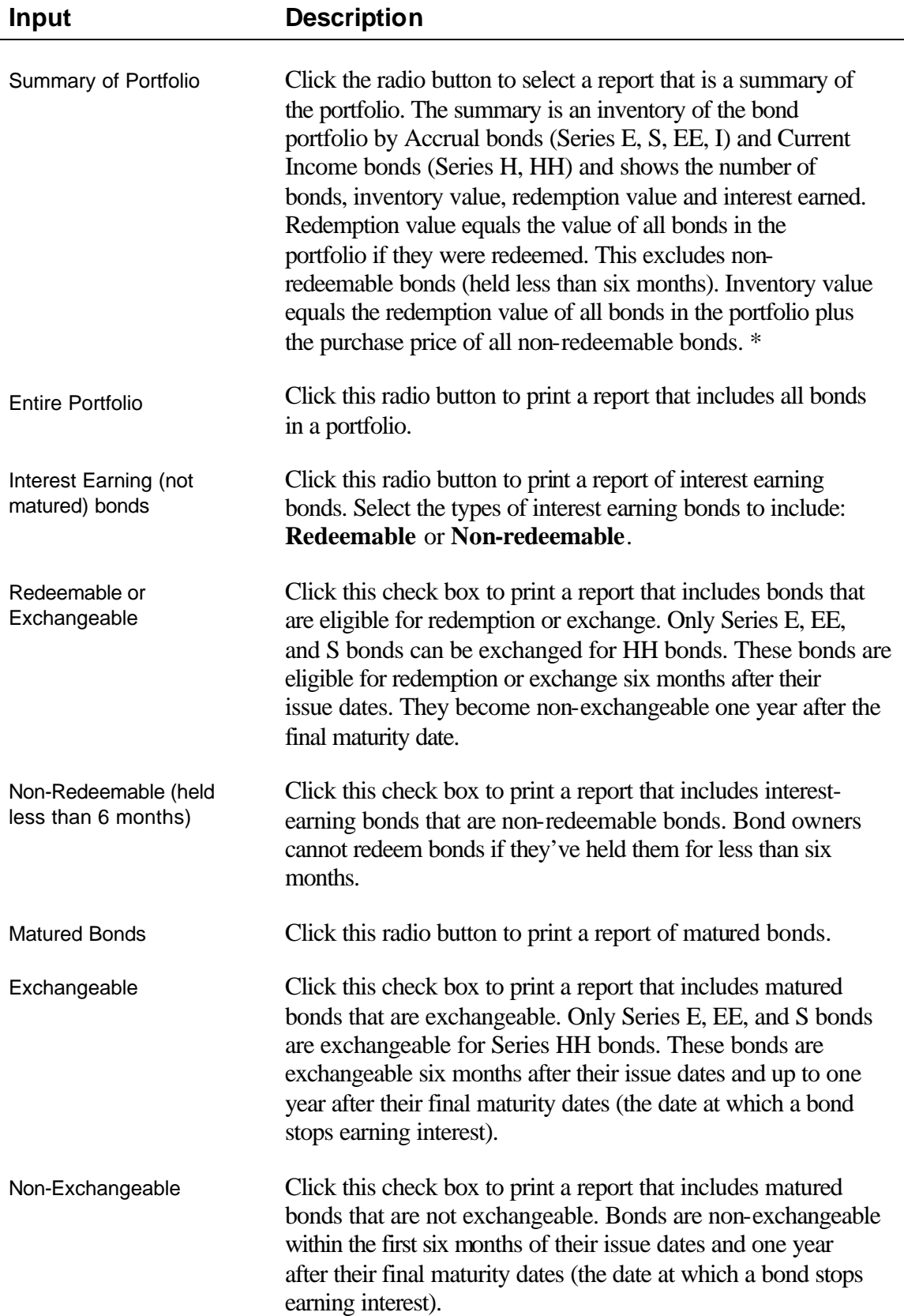

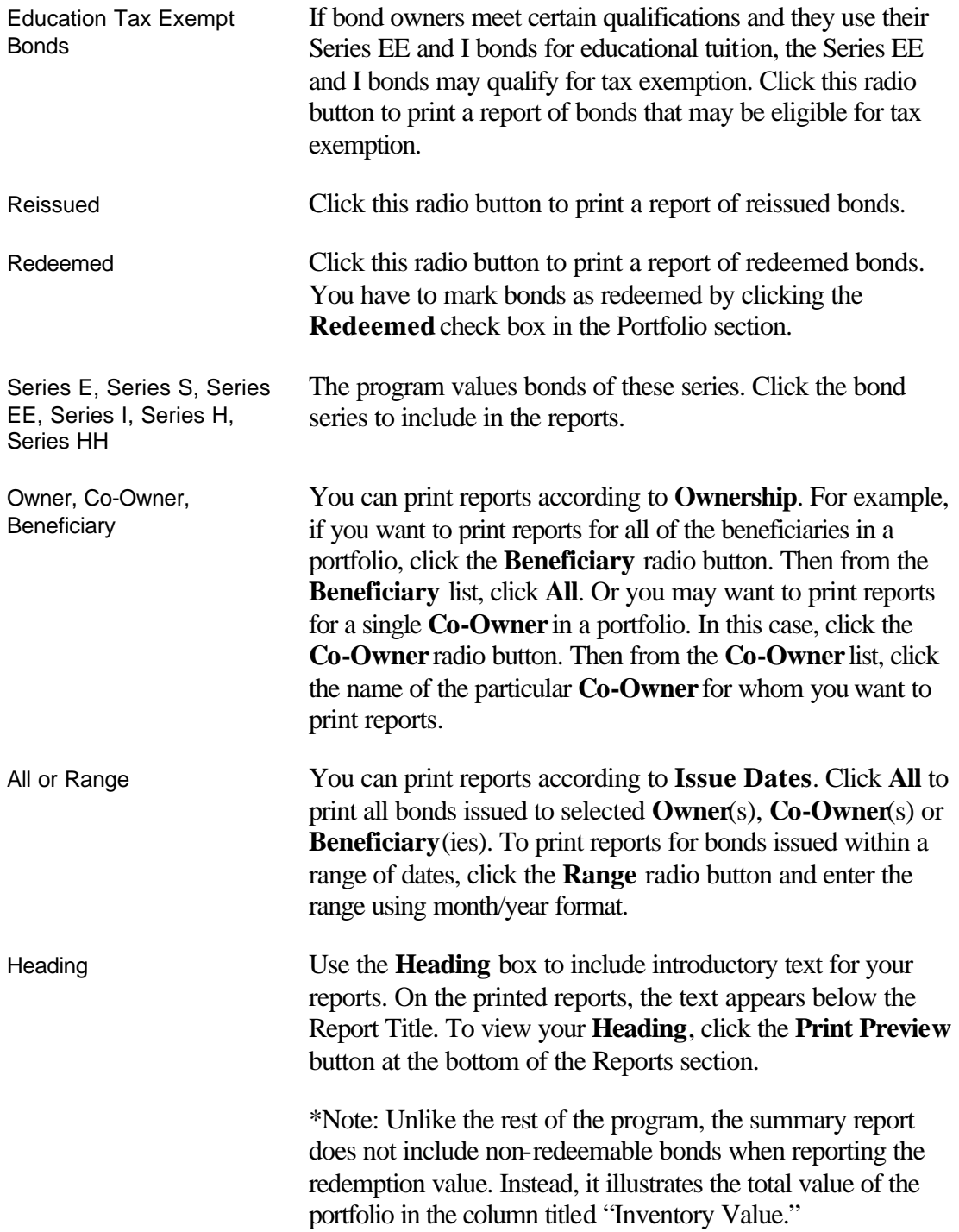

### *Previewing Reports*

To preview reports before printing, click the **Print Preview** button that appears in the lower portion of the Reports section. The Print Preview window appears. To magnify the

window's contents, click **Zoom**. To view more of the window's contents, use the scroll bar on the right side of the window.

#### *Setting up a Printer*

- 1. On the **File** menu, click **Print Setup**. Or in the Reports section, click the **Printer Setup** button. The **Print Setup** dialog appears.
- 2. For help setting up a printer, click the **?** button that appears in the top-right corner of the dialog box. A question mark appears.
- 3. Move the cursor to the item with which you need help and click. A Help topic appears for that item.

#### *Printing Reports*

- 1. In the Reports section, select the type of report to print.
- 2. Select the bonds to include on the report.
- 3. Select the issue dates to include on the report

#### *Note*

*For details, see the description of the inputs at the beginning of this chapter.*

#### *Saving a Report as a Text or Spreadsheet File*

- 1. Click the **Reports** button on the toolbar. The Reports section appears.
- 2. Click the **Print to File** button, located near the bottom of the window. The Exporting Reports box appears.
- 3. Click **Text File** or **Spreadsheet File**.
- 4. Click **Create File**.

## **The Report Options Window**

Use the Report Options window to format your reports for printing. The Report Options window allows you to format text and layout and include other options for printing. All report options are automatically saved, so the next time you run the program, you don't have to reformat your reports. To access the Report Options window, click **Report Options** on the **File** menu.

#### *Formatting the Text of a Report*

- 1. Under the **Fonts** heading in the Report Options window, click the text you want to format. The **Font** dialog box appears.
- 2. Select the **Font**, **Style**, and **Size** to apply to the text and click **OK**.
- 3. Notice the description of the text in the Report Options window has changed.

#### *Formatting Page Margins*

• Under the **Page Margins** heading in the Report Options window, enter the **Top**, **Bottom**, **Left**, and **Right** page margins (in inches).

#### *Printing the Date and Time*

• Under the **Printing Options** heading of the Report Options window, click the **Print Date** and **Print Time** check boxes. The date and time will appear in the report's title bar.

#### *Printing Page Numbers*

There are two ways to include page numbers on printed reports:

• Under the **Printing Options** heading of the Report Options window, click the **Print Page Numbers** check box.

#### *Selecting the Number of Copies to Print*

• Under the **Printing Options** heading of the Report Options window, enter a number in the **Number of Copies** box.

#### *Printing for Windows NT*

• Under the **Printing Options** heading of the Report Options window, click **NT Printing**.

## **Chapter 5** *Working with Forms*

## **The Forms Section**

One of the most useful features of the Savings Bond Toolkit is its ability to automatically fill out and print bond reissue forms. How does this work? Using a step-by-step process, the Savings Bond Toolkit allows you to enter all of a form's information directly into the program. After you've entered the required information, the Savings Bond Toolkit works seamlessly with the **Adobe Acrobat Reader**, allowing you to view and print a completed form in **Portable Document Format**, or PDF.

Many late model computers already have the Adobe Acrobat Reader installed. If you don't have Adobe Acrobat Reader 4.0 or later, the program displays one of the following messages:

- A message indicating that Adobe Acrobat Reader is not installed.
- A message indicating the version installed on your system and that Version 4.0 is required.

If you need Adobe Acrobat Reader, you can download a free copy from the Adobe website. Just point your web browser to www.adobe.com.

Use the Forms section to select forms, enter form data, select bonds to reissue, preview forms and print forms.

#### *Selecting Forms*

To select a form, use the **Step 1** tab in the Forms section. The program includes the following forms:

- **Form 1851** Use this form to request a reissue of United States Savings Bonds to a personal trust.
- **Form 1938** Use this form to request a reissue of United States Savings Bonds/Notes during the lives of both co-owners. For Series I, use Form 5387.
- **Form 4000** Use this form to request a reissue of United States Savings Bonds (or to add beneficiary or co-owner, remove beneficiary or decedent, show change of name, and/or correct error in registration). For Series I, use Form 5387.

**Form 5387** Use this form to request a reissue of Series I United States Savings Bonds.

You must prepare a separate reissue form for each **Owner** and **Co-Owner/Beneficiary** combination. The reason is that the forms only allow the signatures of two people. Also, if you think that you will have questions while entering data, print a blank form and view the detailed instructions that each form provides. To print a blank form, click the **Print Blank Form** button on the **Step 1** tab.

#### *Entering Form Data*

Use the **Step 2** and **Step 3** tabs in the Forms section to enter the data that each form requires. If you have questions while entering data, print a blank form and view the detailed instructions that each form provides. To print a blank form, click the **Print Blank Form** button on the **Step 1** tab.

#### *Selecting Bonds to Reissue*

Use the **Select Bonds** tab to select the bonds for which you are requesting reissues. You can select bonds using the top portion of the tab, pictured below, or you can select individual bonds by clicking each bond in the list that appears at the bottom of the tab.

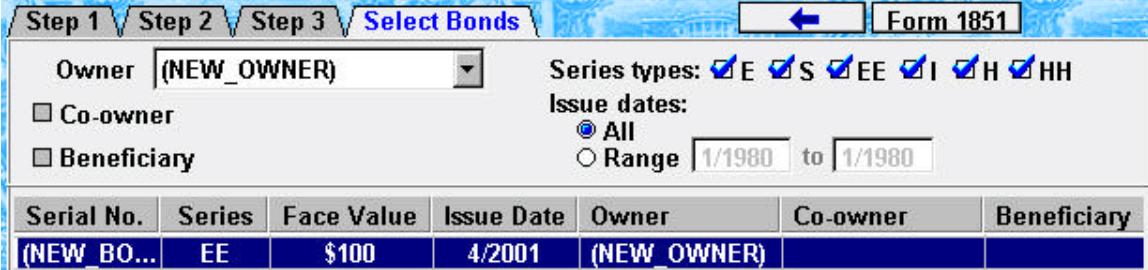

*Excluding Bonds from the Select Bond Tab*

By default, the program prints all bonds appearing in the list at the bottom of the **Select Bond** tab. However, you may want to exclude bonds from the list. To exclude bonds, hold down the **Ctrl** key and click the bonds that you want to exclude. If you accidentally exclude all bonds, simply reselect the **Owner** that you previously specified. The program then selects the entire list again.

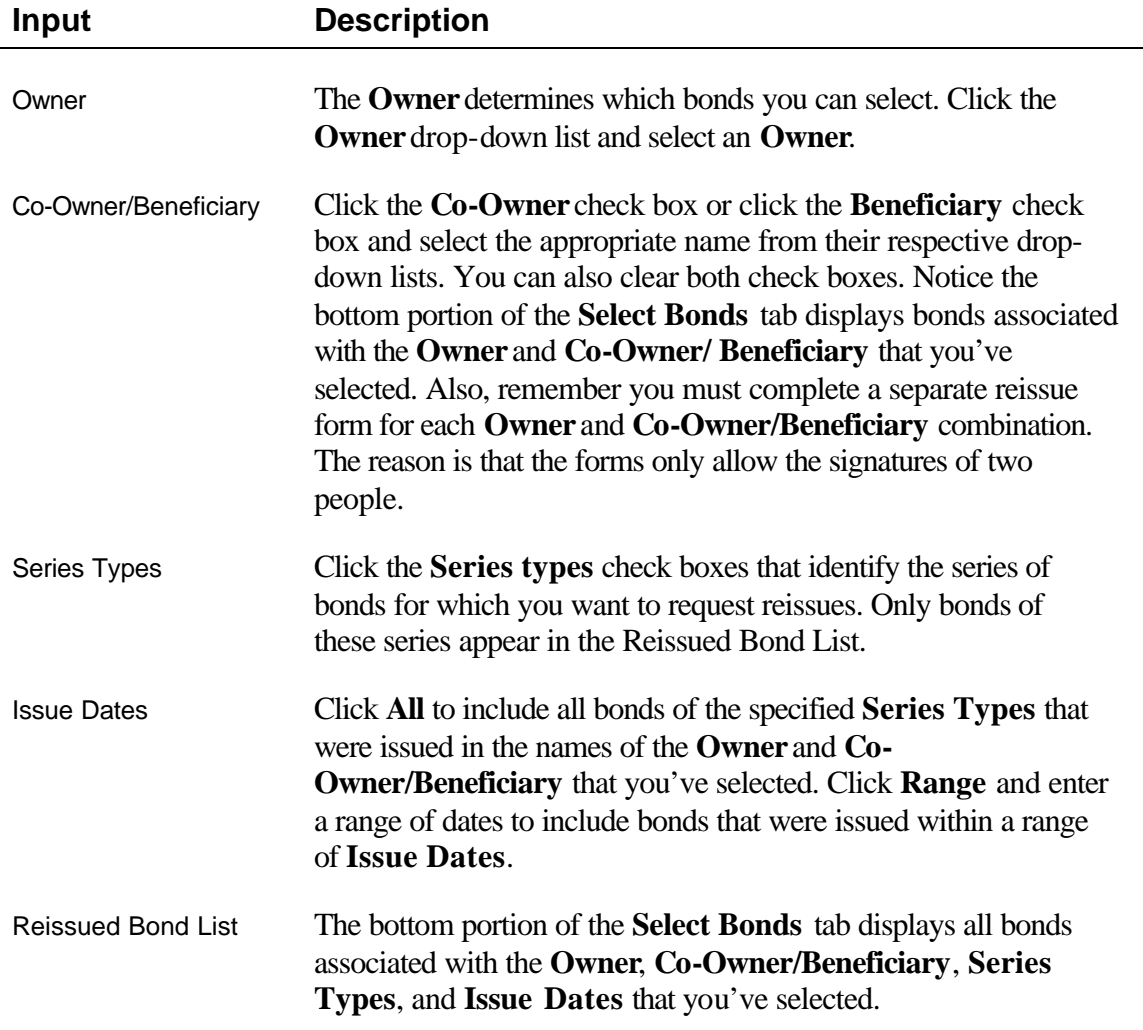

#### *Previewing Forms*

Clicking the **Preview Form** button that appears at the bottom of the **Select Bonds** tab opens the form into the **Adobe Acrobat Reader**. Each form contains a page that displays the bonds that should be reissued. However, this page may not display all of the bonds that you've selected. This does not mean that the bonds will not print. The form page

only has room for a certain number of bonds. The program will print any bonds that do not fit into this section on an additional page. Unfortunately, you cannot preview this additional page.

#### *Printing Completed Forms*

*Note*

*When you Print from the Forms section and your selected printer is different than your default printer, the program overrides your selected printer and prints the forms to your default printer.*

#### **To print a completed form**

- 1. Click the **Print Form** button located at the bottom of the **Select Bonds** tab. A confirmation prompt appears, indicating that the forms will print to the default printer.
- 2. Click **Yes** to print the forms. A second prompt appears. If you click **Yes** to indicate that the bonds are reissued, the program selects the **Reissued** check box in the Portfolio section and displays the date on which you print the form. Remember, the program leaves the **Reissued** bonds in the portfolio, but removes their values from the report totals. If you click **No**, the program prints the form, but does not indicate that the bonds are **Reissued** and does not remove their values from the report totals.

# **License Agreement**

This software is protected by both United States copyright law and international treaty provisions. You must treat this software just like a book, except that you may copy it onto a computer to be used and you may make archival copies of the software for the sole purpose of backing up our software and protecting your investment from loss. You must also agree not to reverse engineer the software. By saying "just like a book, Brentmark means, for example, that this software may be used by any number of people, and may be freely moved from one computer location to another, so long as there is no possibility of it being used at one location or on one computer while it is being used at another. Just as a book cannot be read by two different people in two different places at the same time, neither can the software be used by two different people in two different places at the same time (unless, of course, Brentmark's copyright is being violated).

#### **Limited Warranty**

Brentmark Software, Inc. warrants the physical diskette(s) and physical documentation enclosed herein to be free of defects in materials and workmanship for a period of sixty days from the purchase date. If Brentmark receives notification within the warranty period of defects in materials or workmanship, and such notification is determined by Brentmark to be correct, Brentmark will replace the defective diskette(s) or documentation.

The entire and exclusive liability and remedy for breach of this Limited Warranty shall be limited to replacement of defective diskette(s) or documentation and shall not include or extend to any claim for or right to recover any other damages, including but not limited to, loss of profit, data or use of the software, or special, incidental or consequential damages or other similar claims, even if Brentmark has been specifically advised of the possibility of such damages. In no event will Brentmark's liability for any damages to you or any other person ever exceed the lower of suggested list price or actual price paid for the license to use the software, regardless of any form of the claim.

BRENTMARK SOFTWARE, INC. SPECIFICALLY DISCLAIMS ALL OTHER WARRANTIES, EXPRESS OR IMPLIED, INCLUDING BUT NOT LIMITED TO, ANY IMPLIED WARRANTY OF MERCHANTABILITY OR FITNESS FOR A PARTICULAR PURPOSE. Specifically, Brentmark makes no representation or warranty that the software is fit for any particular purpose and any implied warranty of merchantability is limited to the 60-day duration of the Limited Warranty covering the physical diskette(s) and physical documentation only (and not the software) and is otherwise expressly and specifically disclaimed.

The limited warranty gives you specific legal rights; you may have others that may vary from state to state. Some states do not allow the exclusion of incidental or consequential damages, or the limitation on how long an implied warranty lasts, so some of the above may not apply to you.

#### **Governing Law and General Provisions**

The License Statement and Limited Warranty shall be construed, interpreted and governed by the laws of the State of Florida and any action hereunder shall be brought only in Florida. If any provision is found void, invalid or unenforceable it will not affect the validity of the balance of this License and Limited Warranty which shall remain valid and enforceable according to its terms. If any remedy hereunder is determined to have failed of its essential purpose, all limitations of liability and exclusion of damages set forth herein shall remain in full force and effect. This License and Limited Warranty may only be modified in writing signed by you and a specifically authorized representative of Brentmark. All rights not specifically granted in this statement are reserved by Brentmark.

# Index

#### $\, {\bf B}$

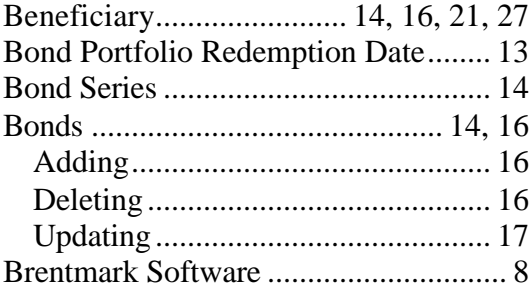

## $\mathbf C$

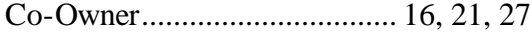

### $\mathbf D$

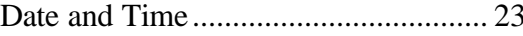

## $\bf E$

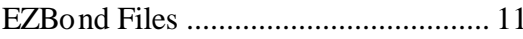

## $\mathbf{F}$

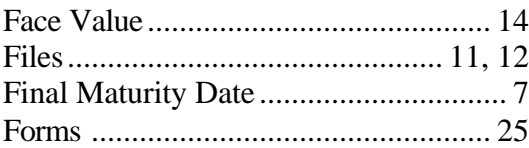

## $\mathbf G$

### $\mathbf H$

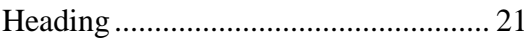

## $\mathbf I$

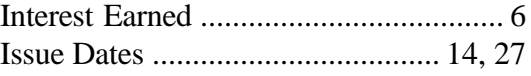

## $\mathbf L$

### $\mathbf N$

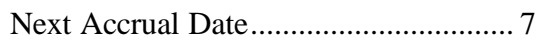

## $\mathbf 0$

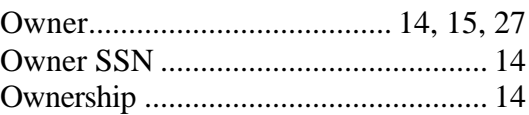

## $\mathbf P$

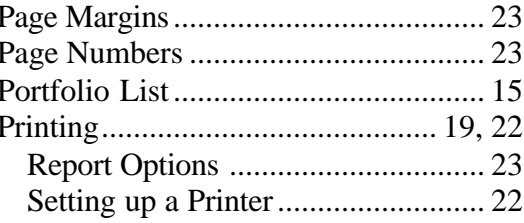

## $\mathbf R$

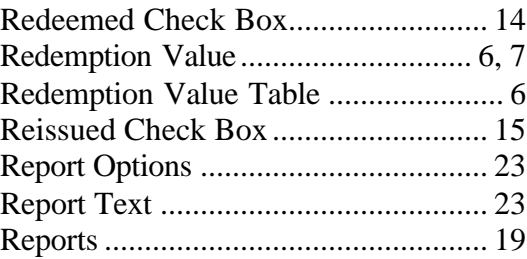

## ${\bf S}$

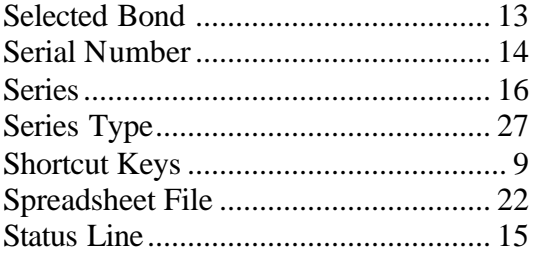

## $\mathbf T$

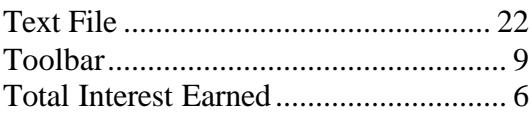

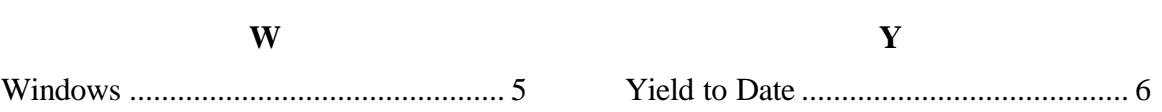